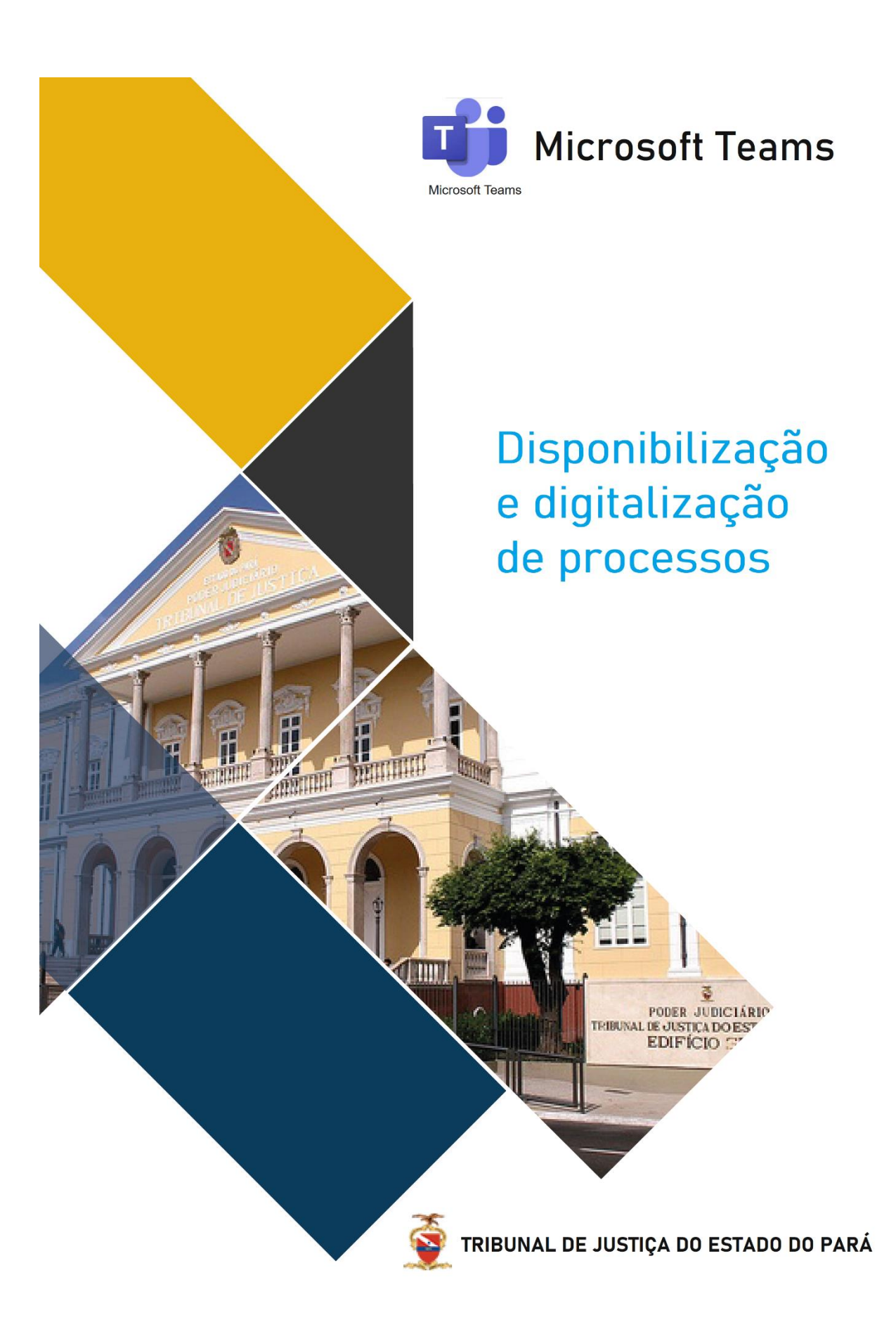

# Sumário

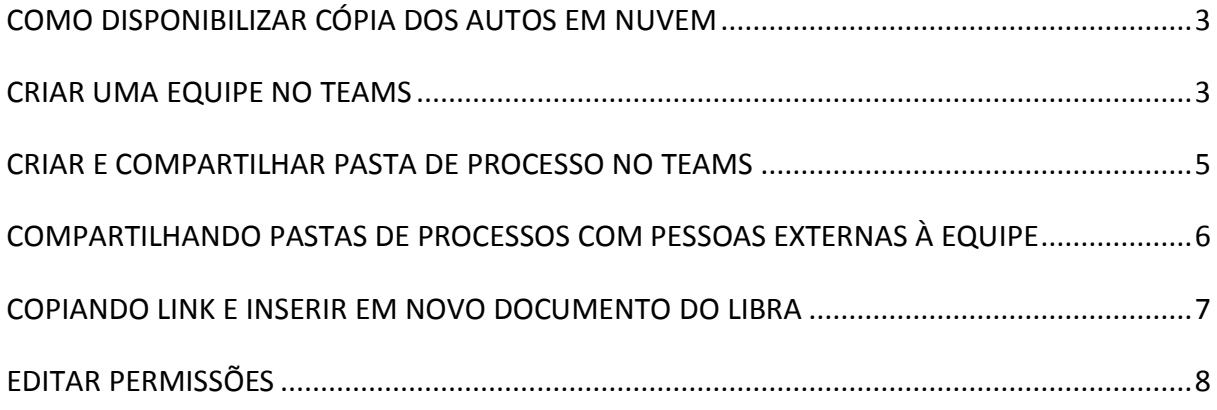

## **COMO DISPONIBILIZAR CÓPIA DOS AUTOS EM NUVEM**

Para disponibilizar cópia dos autos aos participantes das audiências virtuais na ferramenta Microsoft *Teams* será necessário: Criar uma Equipe *Teams*; Criar e compartilhar a pasta dos processos; Compartilhar pasta com pessoas externas à equipe; Copiando link e Editando Permissões.

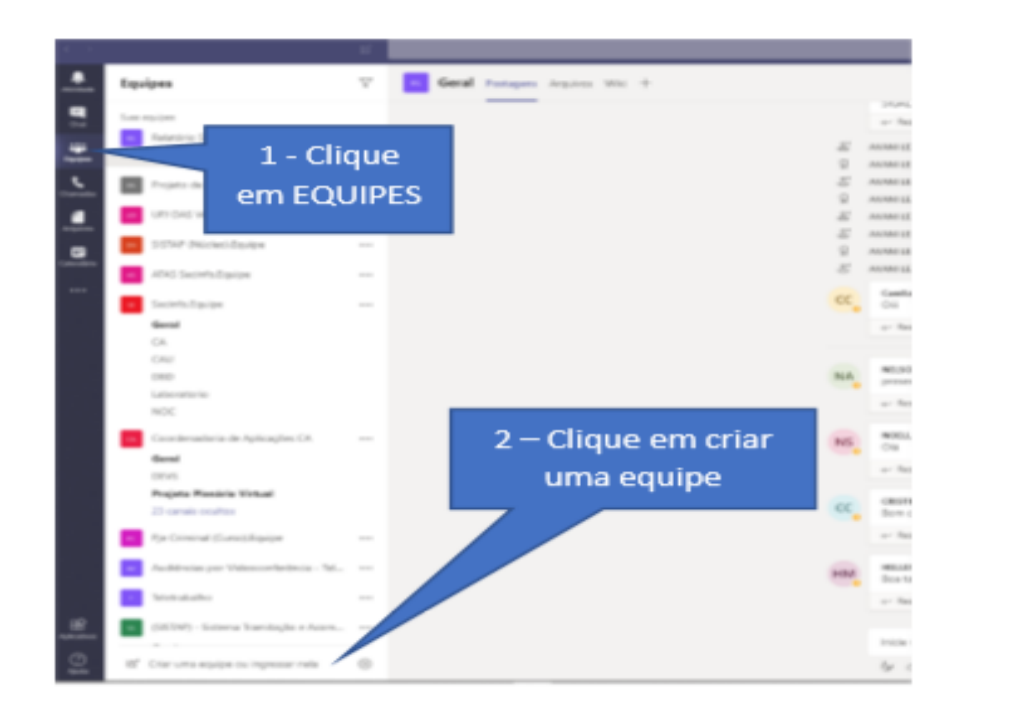

### 1- **Criar uma Equipe Teams:**

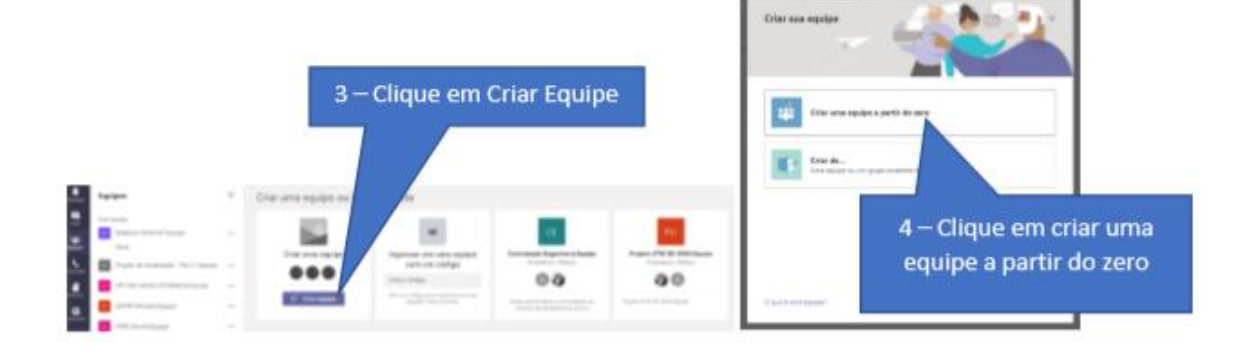

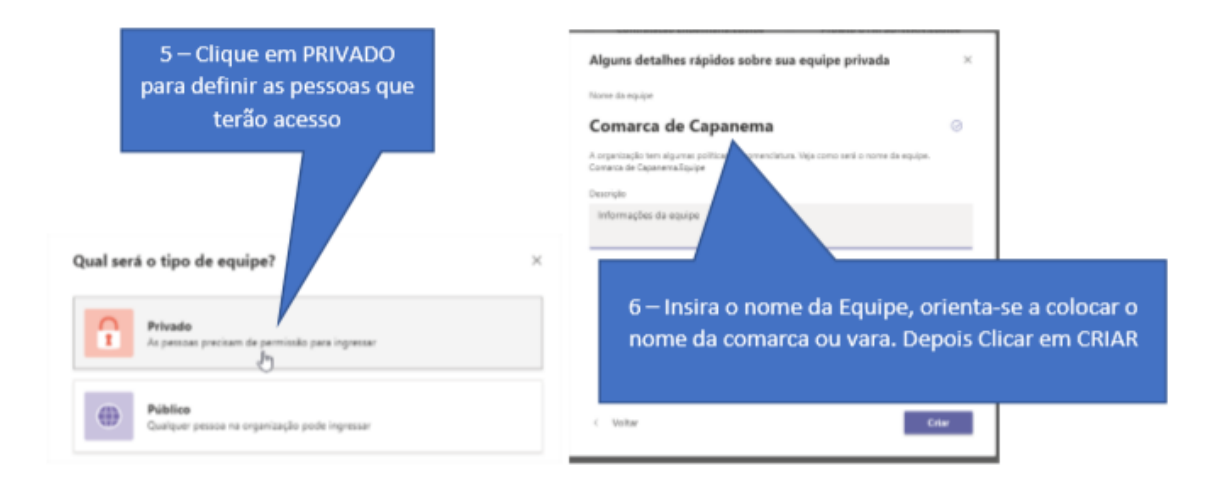

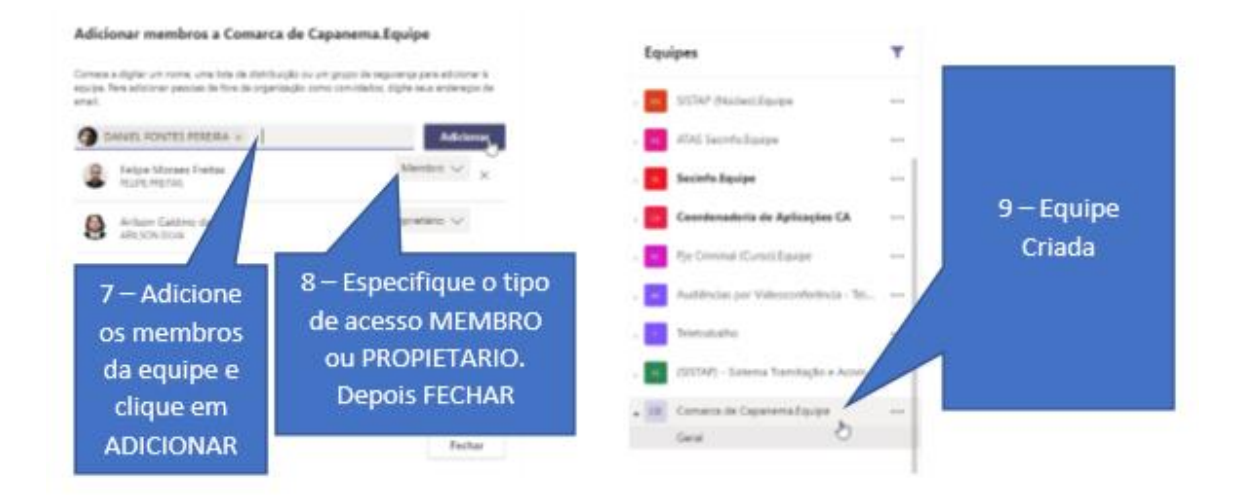

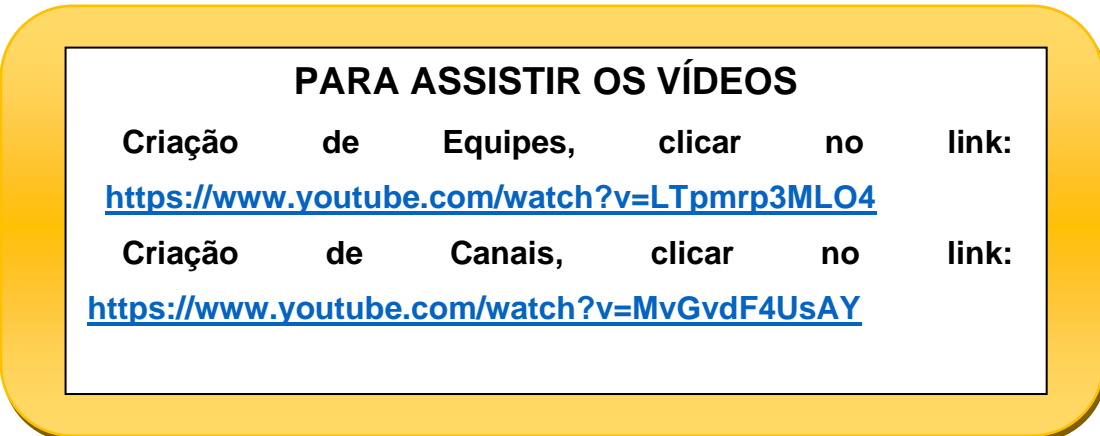

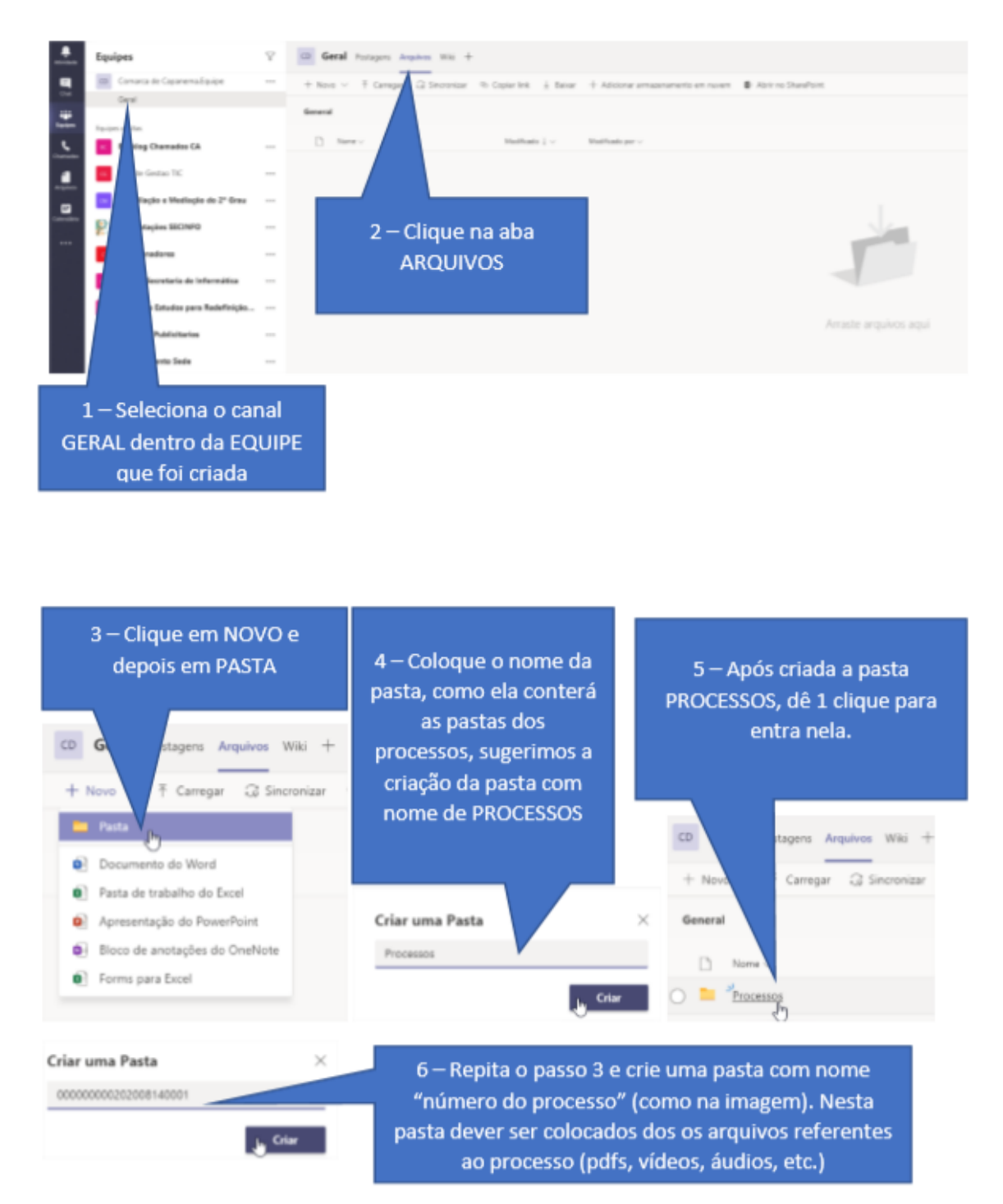

2- **Criar e compartilhar pasta de processo no** *Teams***:**

3- **Compartilhando pasta de processos com pessoas externas à equipe**

Essa modalidade permite que a pasta de processos seja compartilhada com pessoas que, embora não sejam integrantes da equipe, possuem autorização para acessar as peças processuais, tais como: Partes, Advogados, Defensores Públicos, Representantes do Ministério Público e outros.

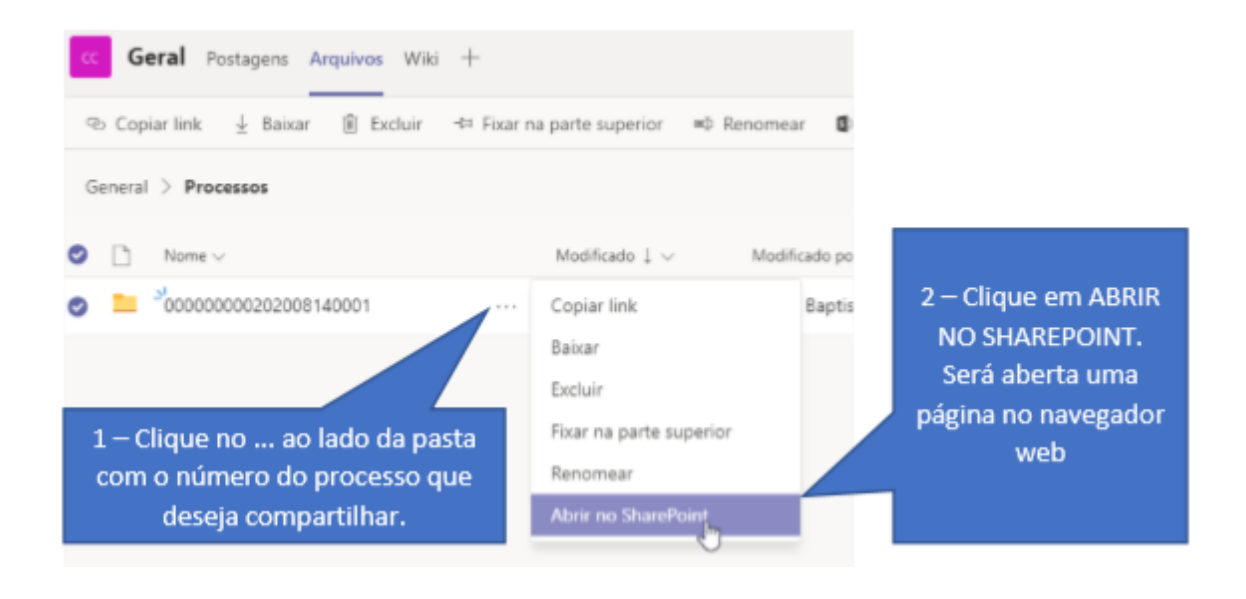

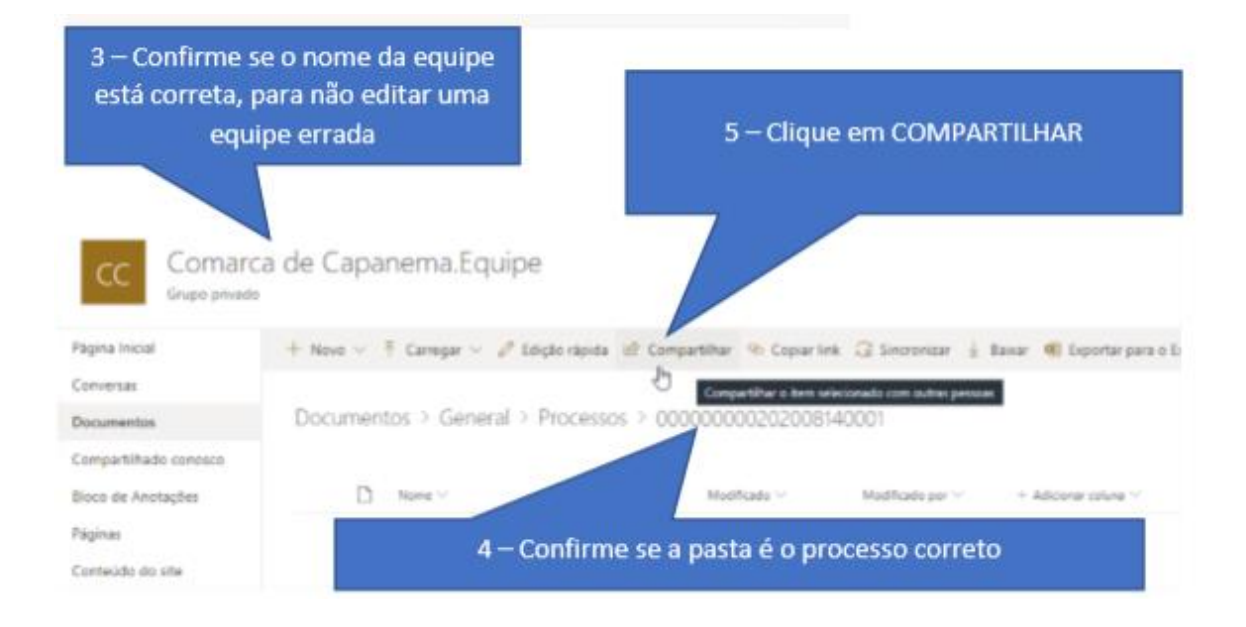

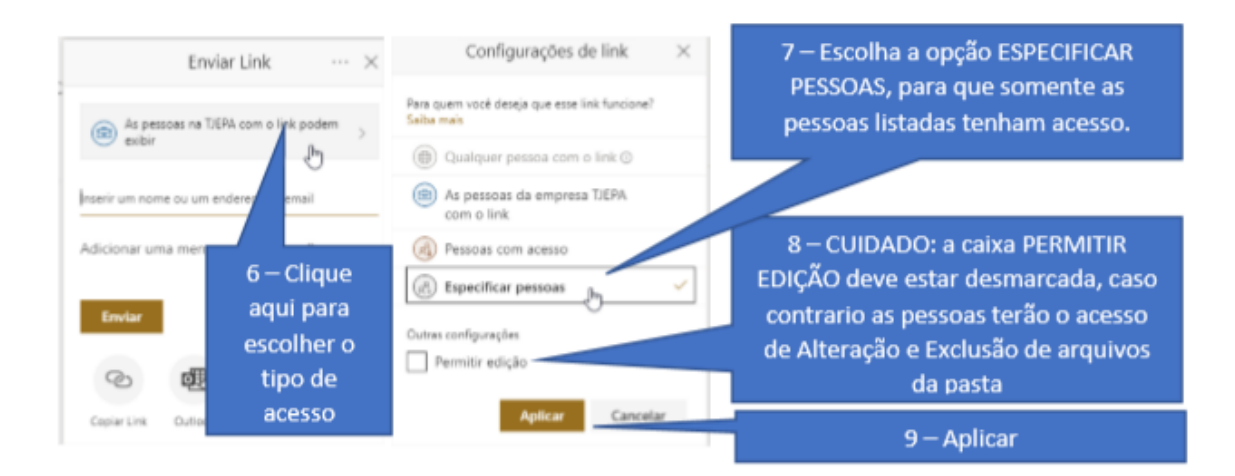

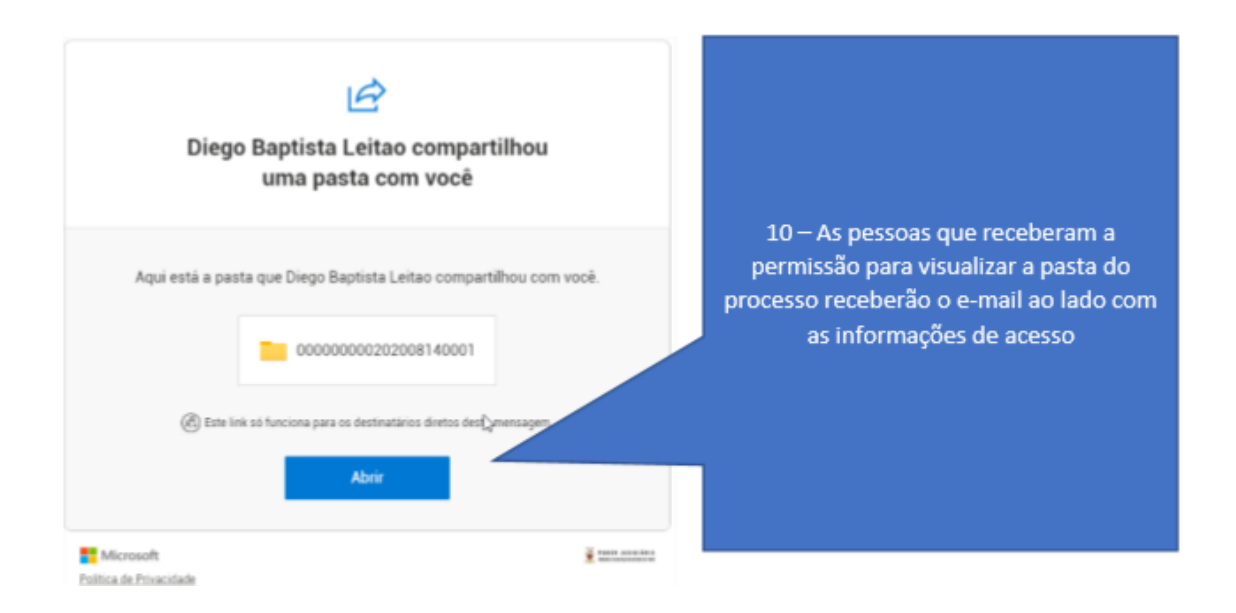

### 4- **Copiando Link e inserir em novo documento do LIBRA**

O *link* deverá ser copiado e inserido em um novo documento no LIBRA, dando visibilidade às partes do processo a qualquer tempo. Após acessar o SHAREPOINT seguindo os passos constantes do item 3 acima, referente ao compartilhamento de pasta de processo com pessoas externas à equipe, o usuário deverá passar às seguintes etapas:

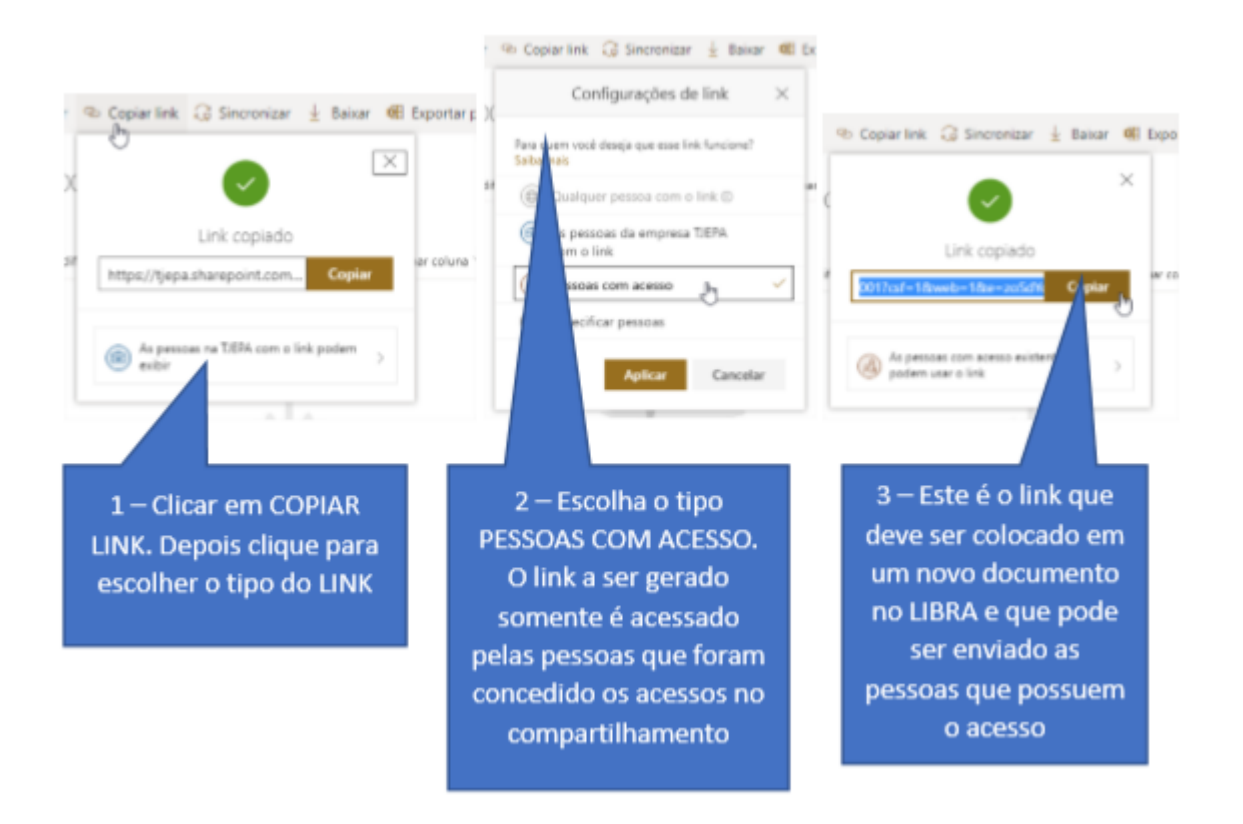

#### 5- **Editar Permissões**

Para editar o tipo de acesso ou excluí-lo, após acessar o SHAREPOINT seguindo os passos constantes do item 3 acima, referente ao compartilhamento de pasta de processo com pessoas externas à equipe, o usuário deverá:

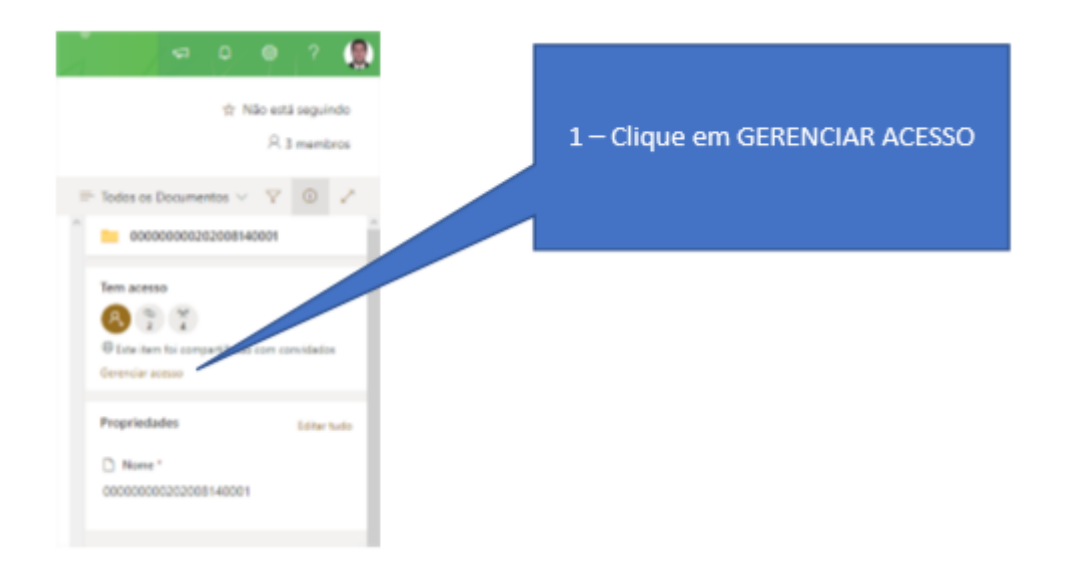

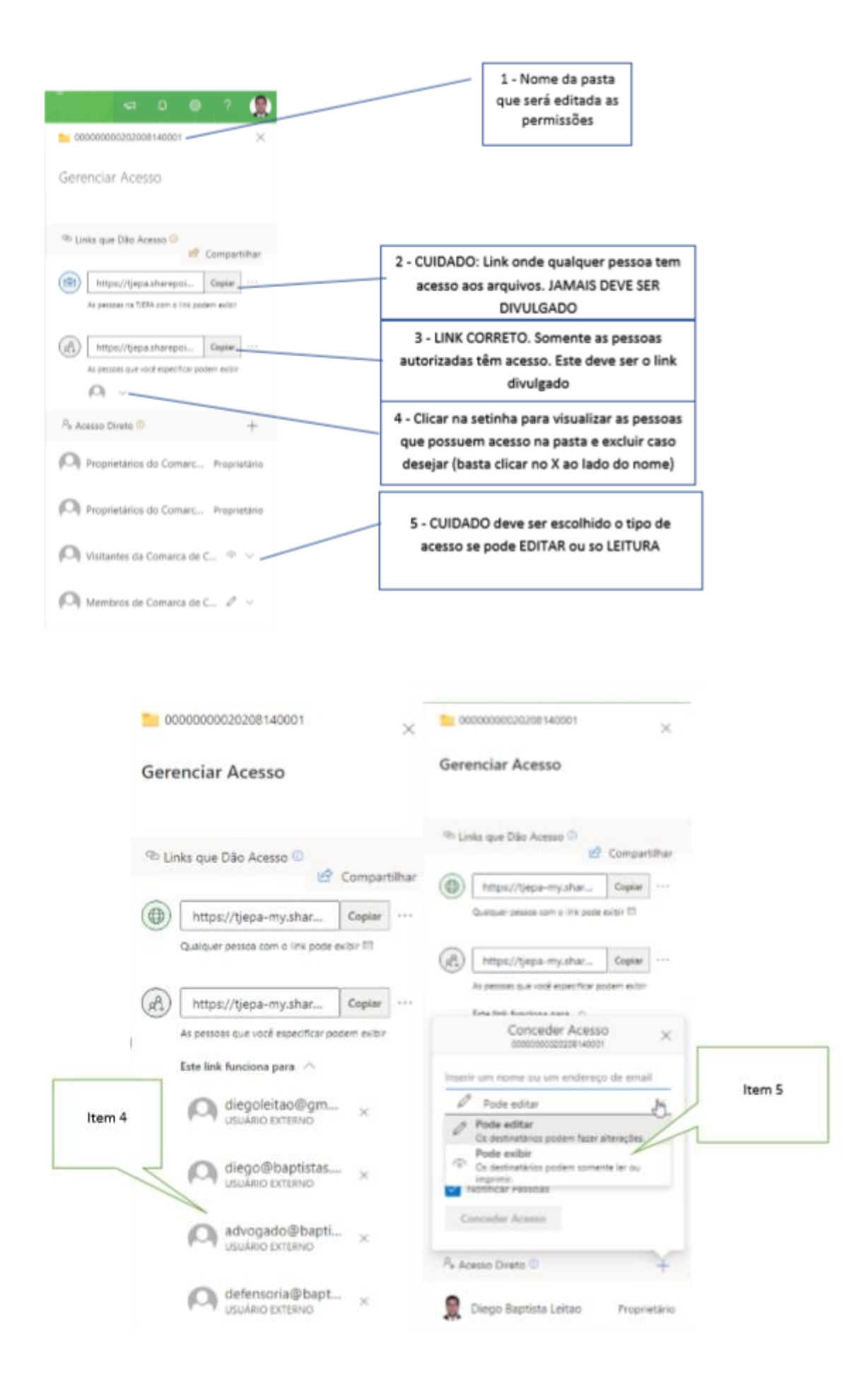